## **Find Expiration Date History in Record Details Log**

The Expiration Date value is updated throughout the life cycle of a permit. You can easily find the history of the Expiration Date by using the Record Details log.

1. Go the **Record List** > hover over **View Log** > click on **Record Details Log**.

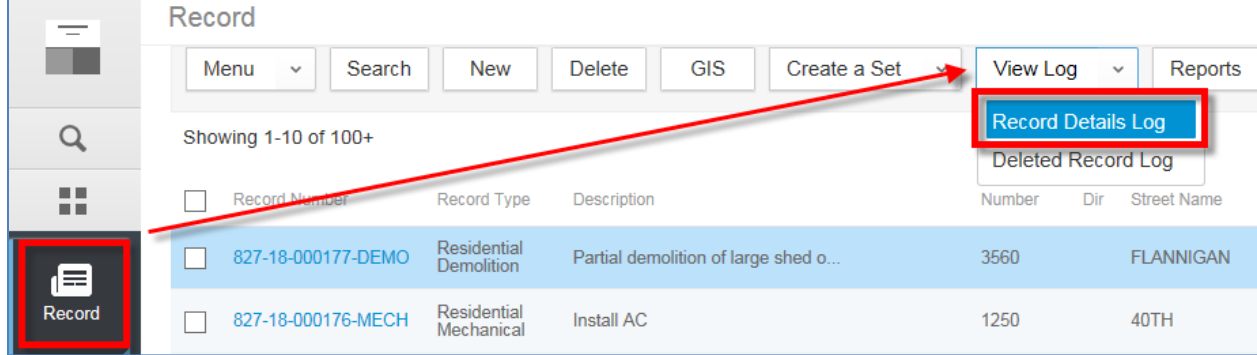

2. Enter the following information:

**Audit Type** = Record

**Entity ID** = [record number] **Field** = Expiration Date

**Log Date** = [clear both fields to give you the entire history]

## Click **Filter** when finished.

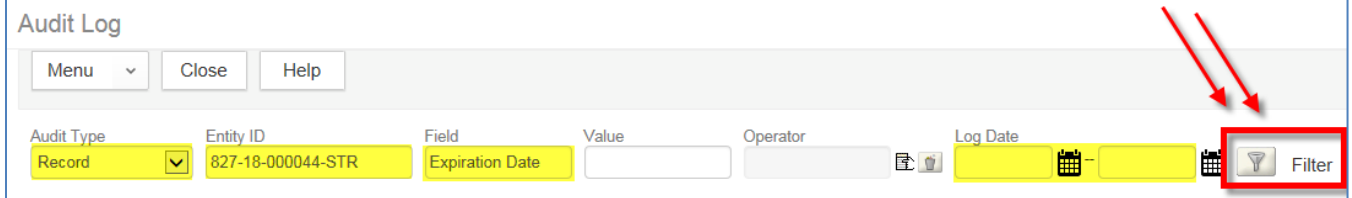

You will notice that the **Log Time** column shows when the **Expiration Date** was updated and the **Value** column shows what the value at that time. In this example, the record has been updated twice.

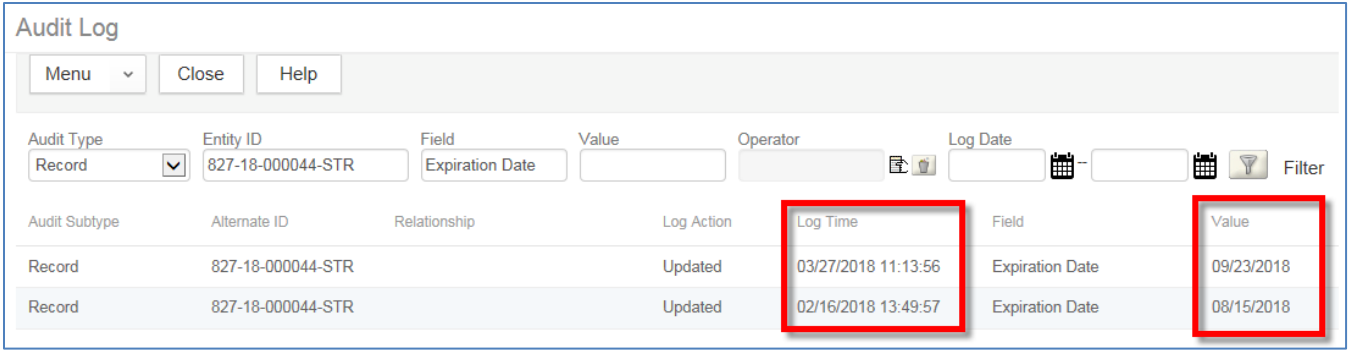